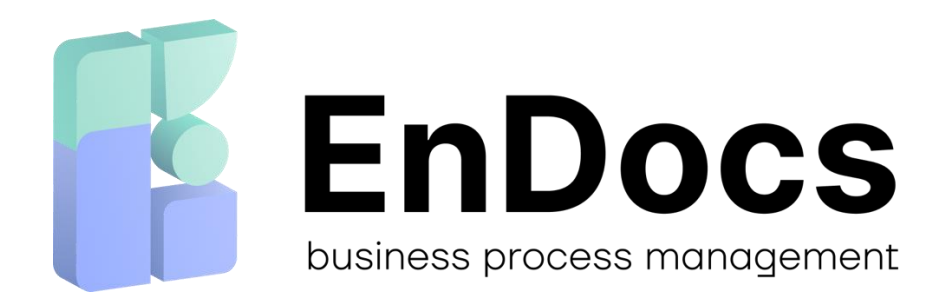

# Установка и работа с модулем EnDocs для 1С:Бухгалтерия

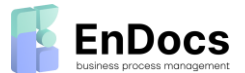

# Оглавление

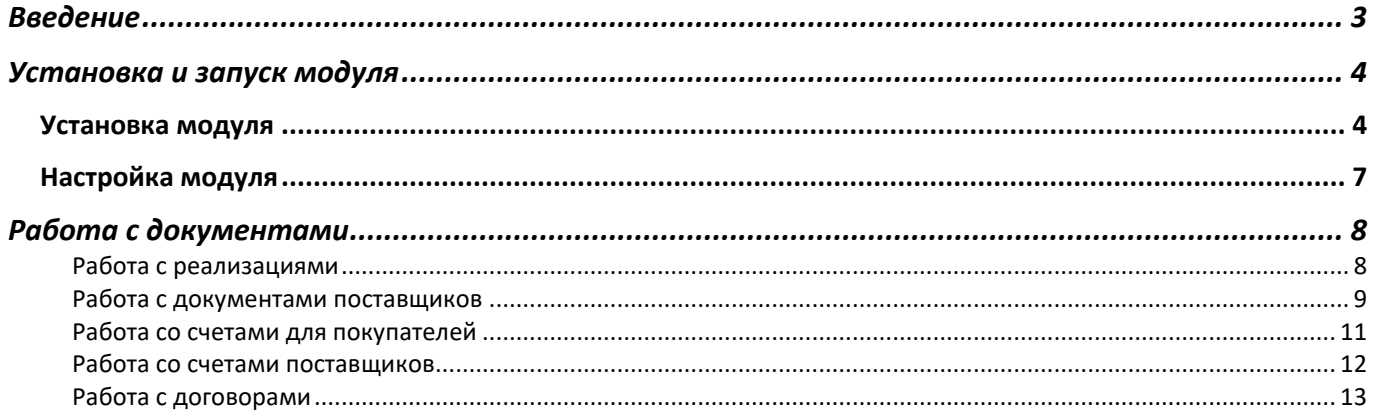

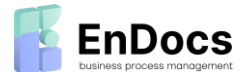

# <span id="page-2-0"></span>Введение

Модуль EnDocs Cloud для 1С представляет собой расширение конфигурации и не требует изменения конфигурации 1С. Его установка и настройка занимает 10 минут.

# **Загружать из EnDocs договоры для добавления в справочник 1С**

• Загружать из EnDocs счета для оплаты

- Загружать из EnDocs документы поставщиков для создания проводок
- Отправлять в EnDocs счета для покупателей и уведомлять об этом ответственных менеджеров
- Отправлять в EnDocs закрывающие документы (реализации) доя ваших покупателей

# **Требования к ПО и каналам связи для 1С ЗУП:**

- Установленная и настроенная платформа 1С с поддерживаемой конфигурацией.
- Подключение к EnDocs с авторизацией по полученному Токену.
- Конфигурация: 1С Зарплата и Управление персоналом версия 3.1.25.37 и выше
- Подключение к сети интернет
- Открытый доступ по 443 порту на сервер [https://ecm.EnDocs.Cloud](https://ecm.endocs.cloud/)

## **Требования к ПО и каналам связи для 1С Бухгалтерия:**

- Установленная и настроенная платформа 1С с поддерживаемой̆ конфигурацией̆;
- Платформа: 1С Предприятие версия 8.3.15.1830 и выше;
- Конфигурация: 1С Бухгалтерия Предприятия 3.0 версия 3.0.77.95 и выше;
- Мобильный клиент 1С не поддерживается;
- Подключение к сети интернет;
- Доступ по 443 порту на сервер api.EnDocs.Cloud

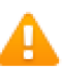

*кабинета.*

*Установленный модуль никак не влияет на установку обновлений 1С*

*Модуль EnDocs для 1С вы можете скачать из личного* 

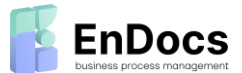

# <span id="page-3-0"></span>Установка и запуск модуля

# <span id="page-3-1"></span>Установка модуля

# **Модуль EnDocs нужно подключить как расширение конфигурации 1С**

1. Для установки модуля EnDocs Cloud для 1С выберите «Настройки»->«1С» и нажмите на кнопку «Скачать модуль»:

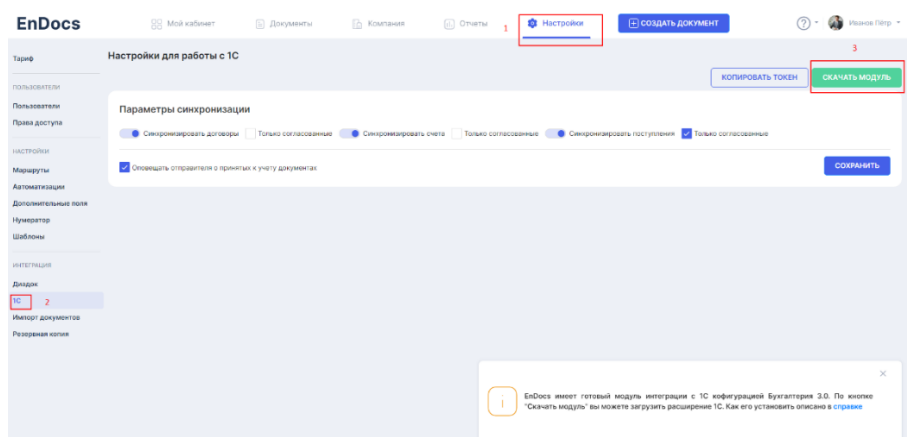

- 2. Сохраните файл на рабочий стол. Разархивируйте его.
- 3. Откройте 1С, перейдите в раздел «Администрирование» и выберите пункт «Печатные формы, отчеты и обработки».

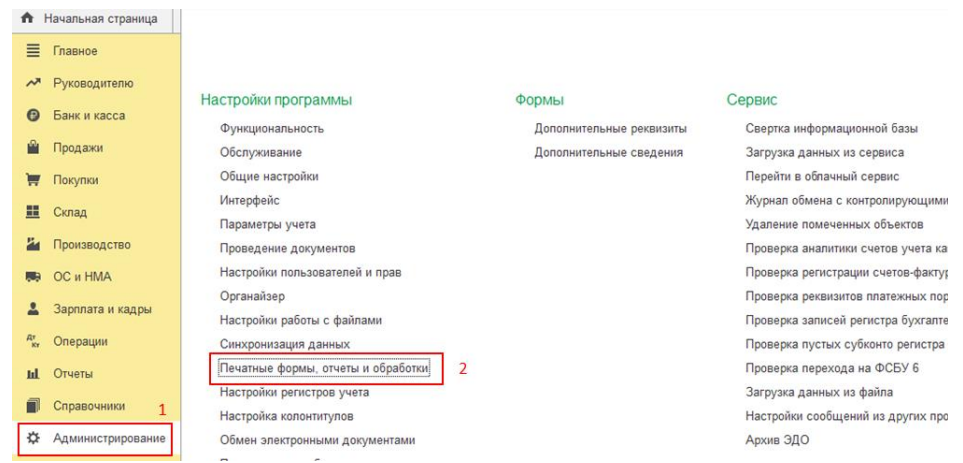

4. Нажмите на пункт «Расширения» (если у Вас нет такого пункта меню, значит это старая конфигурация и она не поддерживает работу с расширениями).

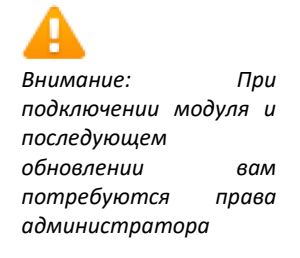

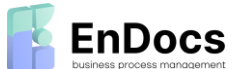

И

# Установка и работа с модулем EnDocs для 1С:Бухгалтерия

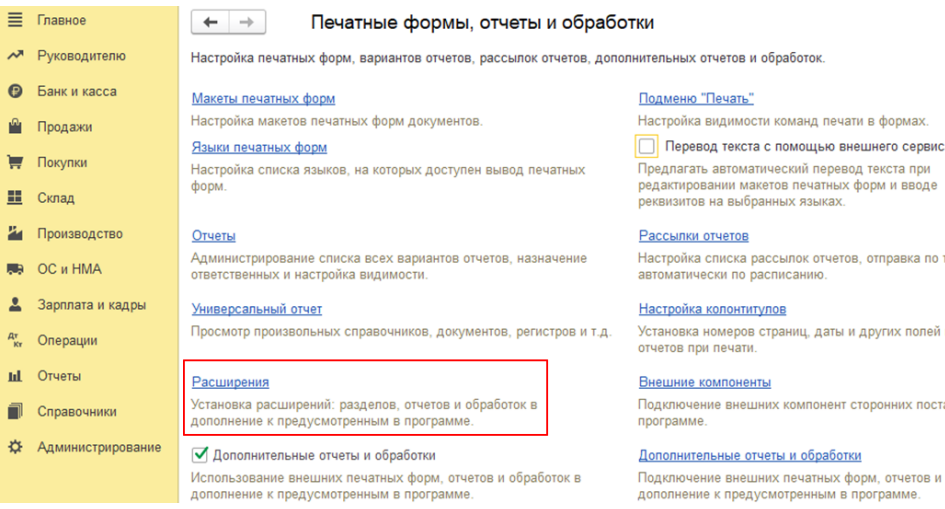

### 5. Нажмите кнопку «Добавить из файла…».

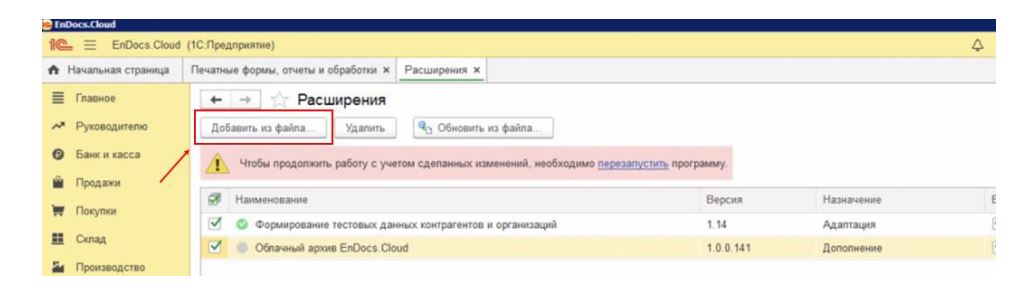

# Предупреждение безопасности

ŧ  $\Box$  $\times$ 

При подключении расширения конфигурации рекомендуется обращать внимание на источник, из которого был получен файл расширения. Если вы не уверены в содержимом расширения или в его источнике, то расширение не рекомендуется подключать к программе.

См. также: Пример проблемы с вирусом во внешней обработке.

Продолжить Отмена

- 6. Выберите файл с расширением (\*.cfe), разархивированный на рабочем столе. Нажмите кнопку «Открыть»**.**
- 7. Снимите галочку «Безопасный режим» и перезапустите программу 1С.

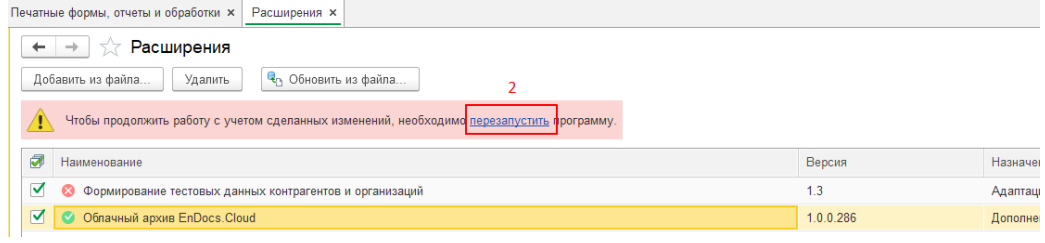

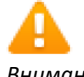

*Внимание: Может появиться окно «Предупреждение безопасности» рекомендуется обращать внимание на источник, из которого был получен данный файл. В этом случае нажмите кнопку «Продолжить».*

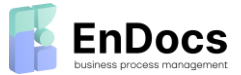

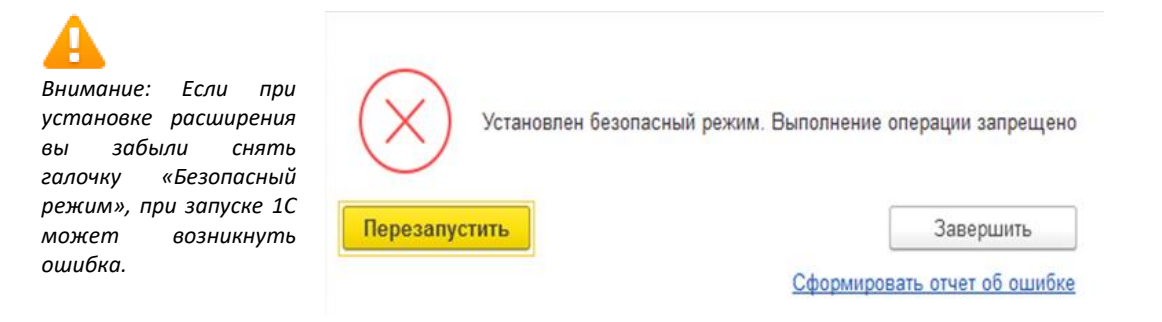

Для исправления ошибки откройте Конфигуратор 1С. В меню выберите «Конфигурация»->«Расширения конфигурации».

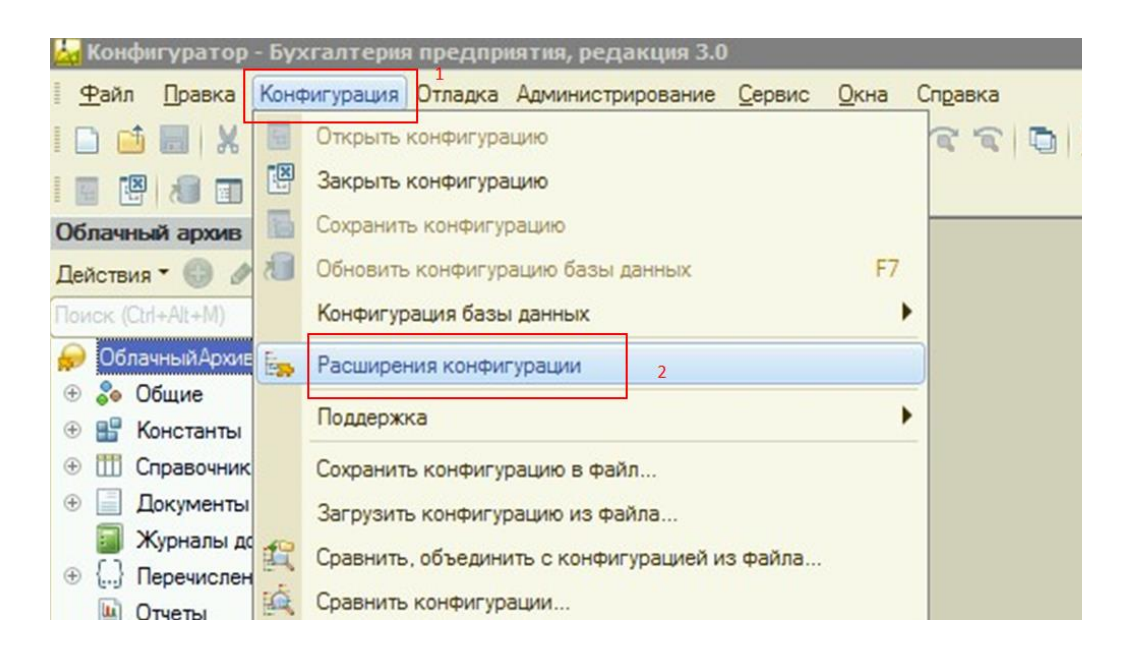

В расширении «Облачный Архив Клиент» снимите галочку «Безопасный режим». Перезапустите 1С.

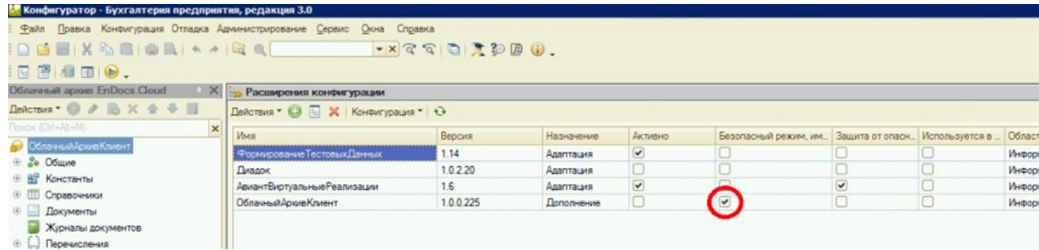

**Установка модуля завершена.**

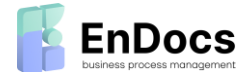

# <span id="page-6-0"></span>Настройка модуля

Откройте форму "Настройки EnDocs Cloud" в меню "Администрирование" клиента 1С

#### Персональные настройки:

- Новые документы в текущей версии модуля параметр не используется
- Обработанные документы в текущей версии модуля параметр не используется
	- Вариант просмотра PDF позволяет выбрать тип просмотра PDF
		- EnDocs Viewer для просмотра PDF используется ПО компании EnDocs  $\circ$
		- Adobe Viewer для просмотра PDF используется ПО компании Adobe (должно быть установлено на компьютер пользователя)

#### Общие настройки:

- Отображать документы только по организациям из базы EnDocs как и 1С позволяет работать документами нескольких организаций. Если данный параметр включен - то из EnDocs в 1С будут загружаться документы только по тем организациям, которые есть в справочнике организаций 1С. Рекомендуется не отключать данный параметр
- Включить подробный журнал регистрации обменов параметр активирует расширенный вариант логирования обмена данными 1С и EnDocs. Рекомендуется не отключать данный параметр
- Включить журнал регистрации обменов параметр разрешает регистрацию обмена данных 1С и EnDocs с использованием стандартной функции 1С "Журнал регистрации". Рекомендуется не отключать данный параметр
- Отправлять документы Диадок в EnDocs Cloud данный параметр включает отправку в EnDocs идентификаторов электронных документов если документы отправляются контрагентам через сервис Контур. Диадок с использованием интеграций компании СКБ Контур. Включение модуля параметра предотвращает дублирование документов в EnDocs при их загрузке из Диадок в EnDocs
- Отправлять ПП со счетом данный параметр включает автоматическую  $\bullet$ отправку печатных форм платежных поручений в EnDocs при оплате счетов поставщикам.
- Не отправлять счета при записи данный параметр позволяет отключить автоматическую отправку в EnDocs созданных в 1С счетов покупателям
- Не отправлять реализации при записи данный параметр позволяет отключить автоматическую отправку в EnDocs созданных в 1С реализаций

### Настройки ввода:

Параметры в этой группе используется в документе "Поступление EnDocs" для создания и сопоставления номенклатуры

- Вид номенклатуры вид новой номенклатуры по умолчанию при создании в форме "Создание номенклатуры"
- Номенклатура входит в группу группа номенклатуры по умолчанию в форме  $\bullet$ "Создание номенклатуры"
- Номенклатурная группа Номенклатурная группа по умолчанию в форме "Создание номенклатуры"
- Контрагент входит в группу Группа в справочнике контрагентов куда добавляются новые контрагенты по умолчанию
- Склад склад по умолчанию
- Мэппинг номенклатуры позволяет вносить ручные изменения в запомненные системой правила сопоставления номенклатуры

Важно: начиная с версии 1С Предприятие 8.3.22 в 1С добавлена собственная технология просмотра PDF - EnDocs по умолчанию использует ее если версия платформы 8.3.22 или новее. Если какой-то документ не удается посмотреть - необходимо сменить  $mu$ используемого просмотра РDF или обратиться в техническую поддержку 1С

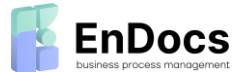

• **Журнал документов** - указывает режим работы реестра "Поступления EnDocs". Рекомендуется использовать значение "Поступления", использование режима работы "Загруженные" в настоящий момент официально не поддерживается

# **Настройки обмена:**

- **Расписание** используется для настройки расписания обмена данными между 1С и EnDocs
- **Вариант отправки реализации** вид документа реализации при отправке формы из 1С в EnDocs
- **Статус отправки авансового отчета** доступен выбор статуса, в каком необходимо отправить авансовый отчет (Новый/Архив) из 1С в EnDocs (функционал отправки по кнопке «EnDocs.Cloud» -> Добавить файл)
- **Период очистки журнала обмена** позволяет установить, за какой период необходимо хранить данные в журнале регистрации обмена
- **Выгрузить контрагентов** позволяет выгрузить справочник контрагентов из 1С в EnDocs по выбранной организации
- **Выгрузить договоры** позволяет выгрузить все существующие договора в реестре из 1С в EnDocs; доступен выбор статуса, в каком необходимо отправить документы (Новый/Архив)

# <span id="page-7-0"></span>Работа с документами

# <span id="page-7-1"></span>Работа с реализациями

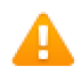

*При любом изменении реализации происходит автоматическая отправка изменений в EnDocs*

В модуле EnDocs для 1С реализована автоматическая отправка реализаций для покупателей в реестр Бухгалтерия (Продажи) EnDocs.

После создания новой реализации и её проведения происходит автоматическая отправка в EnDocs: в EnDocs создается новая реализация и в нее загружается стандартная печатная форма реализации 1С.

# **Дополнительные функции, доступные в форме "Реализация (акты, накладные, УПД)"**

Откройте меню EnDocs.Cloud на панели инструментов реестра "Реализация (акты, накладные, УПД)".

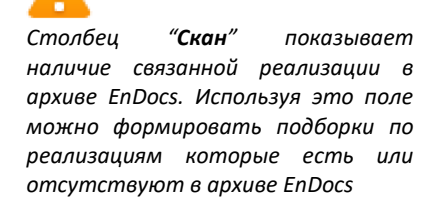

Выберите нужную реализацию и откройте меню "**EnDocs.Cloud**" на панели инструментов в верхней части реестра:

- Нажмите "**Открыть в EnDocs**" если хотите перейти в EnDocs для просмотра расширенной информации по реализации
- Нажмите "**Посмотреть файл**" если хотите посмотреть файл печатной формы реализации.

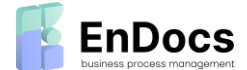

# <span id="page-8-0"></span>Работа с документами поставщиков

Реестр **Поступления EnDocs** отображает в 1C поступления из EnDocs, которые требуется провести в 1С. В зависимости от настроек в EnDocs будут загружаться любые все новые поступления или поступления со статусом "Согласовано"

Типовая схема обработки поступления представлена на схеме:

Для ввода поступлений (Актов, Накладных, УПД и Счетов-фактур) от поставщиков в 1С добавлена функциональность **Поступления EnDocs**, которая показывает список новых поступлений, которые были созданы в EnDocs, и еще не были введены в 1С.

Если в EnDocs включена функциональность распознавания - то все документы (УПД, Счет-фактура, Акт (по форме 1С), Товарная накладная) будут распознаны. Распознаются основные реквизиты документа и табличная часть при наличии. Если Поступление EnDocs было загружено из Диадок и имеет формализованный тип - его данные так распознаются для ввода в 1С.

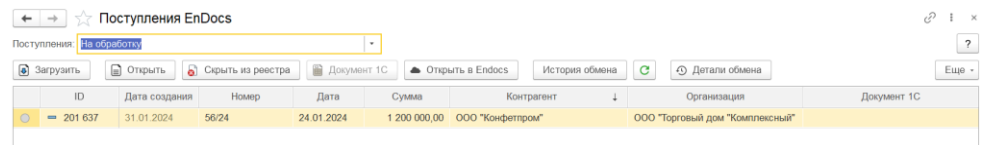

### **Процесс ввода [Поступления](https://wiki.yandex.ru/endocscloud/spravka/integracija/integracija-s-1s-buxgalteriejj/rabota-s-dokumentami-postavshhikov/#process-dobavleniya-dogovorov-v-1s-sostoit-iz-sleduyushih-shagov) EnDocs в 1С состоит из следующих шагов:**

- Откройте реестр "Поступления EnDocs". Соответствующий пункт меню находится в разделе "Главное" -> "EnDocs Cloud"
- По умолчанию в реестр показываются поступления, которые еще не добавлены в 1С.
- Откройте Поступление EnDocs, который нужно обработать. Заполните или скорректируйте необходимые поля в документе.
- Нажмите кнопку "**Создать**" будет создан документ 1С "Поступления (Акты, Накладные, УПД)", данные которого будут полностью заполнены на основе данных из Поступления EnDocs. После проведения документа 1С статус Поступления EnDocs изменится на "Проведено в 1С"

### **Прочие возможности**

- Нажмите кнопку "**Загрузить**", если с момента открытия реестр "Поступления EnDocs" прошло некоторое время и вам нужно загрузить в 1С новые поступления, которые могли появится за это время
- Нажмите кнопку "**Открыть**", если вам нужно посмотреть только скан по выбранному поступлению
- Нажмите "кнопку "**Скрыть из реестра"**, если поступление не требуется вводить в 1C. Что бы вернуть документ обратно измените значение в поле "Поступления" на "Скрытые", выберите нужный документ и нажмите на кнопку "Вернуть в реестр"
- Нажмите кнопку "**Документ 1С**", если вам нужно открыть связанный документ в 1С

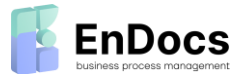

• Нажмите кнопку "**Открыть в EnDocs**", если вам нужно посмотреть лист согласования или другие данные по выбранному документу

### **Описание работы с документом "Поступление EnDocs"**

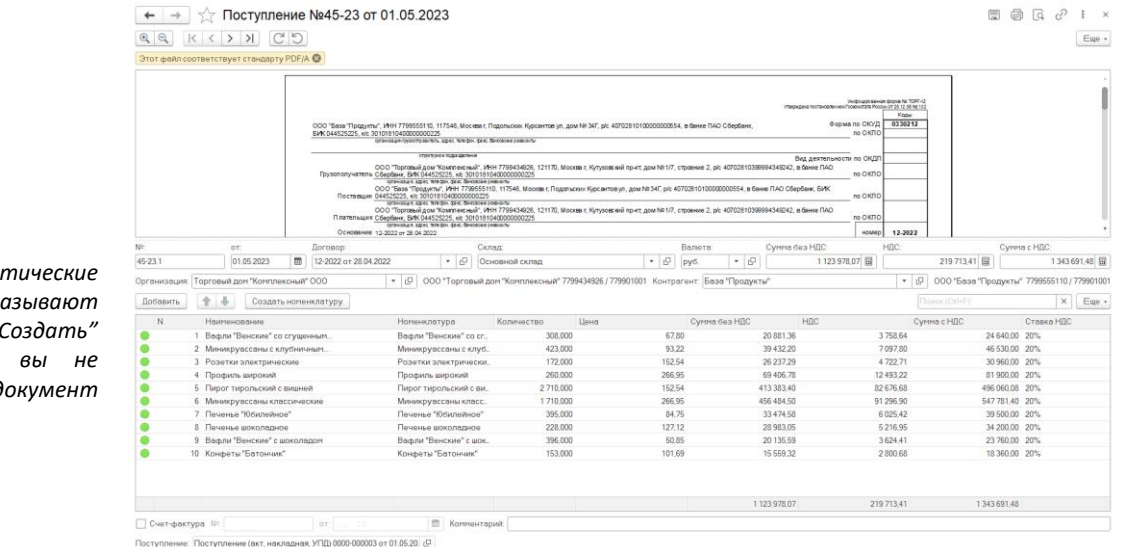

• Проверьте данные в полях заголовочной части документа: номер, дата, договор, склад, валюта, сумма без НДС, НДС, Сумма НДС и Контрагент. По необходимости внесите в них изменения если они не соответствуют данным на скане документа.

Перейдите к табличной части. Модуль EnDocs для 1С проводит несколько математических проверок для упрощения поиска ошибок распознавания в табличной части:

- По каждой строке проверяется равенство "Сумма без НДС" + "НДС" = "Сумма с НДС". Если равенство не соблюдается - то в начале такой строки цвет индикатора - желтый, если все в порядке - зеленый.
- По столбцам таблицы "Сумма без НДС", "НДС", "Сумма с НДС" проводится расчет суммы и сверяется со соответствующими значениями полей в заголовочной части документа. Если значения не совпадают - то верхней части формы документа выводятся соответствующие предупреждения
- Устраните ошибки в табличной части документа

При распознавании документа EnDocs распознает название номенклатуры и производит поиск такой номенклатуры в справочнике номенклатуры 1С. Если подходящую номенклатуру найти не удалось - то поле "Номенклатура" в соответствующей строке табличной части будет пустым.

Вы можете указать такую номенклатуру вручную - система запомнит ваше решение и следующий раз сопоставит номенклатуру автоматически.

В документе "Поступление EnDocs" так же есть возможность быстрого массового создания номенклатуры по всем строкам где она не была сопоставлена:

• Нажмите кнопку "**Создать номенклатуру**" - откроется новая форма "Создание номенклатуры"

Пока матема *проверки показывают* 

*ошибки - кнопка " не активная - вы не можете создать документ 1С*

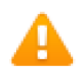

*Важно: в любой момент вы можете нажать кнопку "Сохранить" для записи внесенных вами изменений таким образом вы можете прервать обработку документа и вернуться к ней позднее*

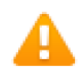

*Важно: В модуль встроена проверка дубликатов - если в системе есть документ с таким же номером, датой, суммой и контрагентом то в верхней части документа "Поступление EnDocs" выводится предупреждение, позволяющее* 

*просмотреть дубликат и по необходимости привязать к нему Поступление EnDocs*

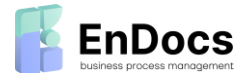

- В табличной части будет список всех строк из Поступления EnDocs,  $\bullet$ номенклатура которых не сопоставлена со справочником 1С
- Если требуется скорректируйте значения в полях "Вид номенклатуры", "Входит в группу" и "Номенкл.группа". Значения эти полей заполняются значениями по умолчанию, указанными в настройках модуля "EnDocs для 1С". При необходимости включите параметр "Приблизительный поиск"
- Нажмите кнопку "Создать" для каждой строки будет создана номенклатура в справочнике 1С
- Нажмите кнопку "Закрыть и перенести" созданная номенклатура будет подставлена в соответствующие строки табличной части Поступления EnDocs

Для ввода Поступления EnDocs в 1С нажмите кнопку "Создать"

### Дополнительные возможности в документе "Поступление EnDocs"

Нажмите кнопку "Прикрепить" - что привязать Поступление EnDocs к уже проведенному документу "Поступления (Акты, Накладные, УПД)"

# <span id="page-10-0"></span>Работа со счетами для покупателей

В модуле EnDocs для 1С реализована автоматическая отправка счетов для покупателей в реестр счетов EnDocs.

любом  $C$ *uema*  $\sqrt{2}$ изменении происходит автоматическая отправка изменений в EnDocs

После создания счета и его проведения происходит его автоматическая отправка в EnDocs: в EnDocs создается новый счет и в него загружается стандартная печатная форма счета 1С. В EnDocs счет получает автоматически статус "Новый"

Если при обработке банковских выписок по платежам от покупателей используется привязка выписок к оплаченным счетам, то данные об оплате счетов автоматически отправляются в EnDocs.

Дополнительные функции, доступные в форме "Счета покупателям"

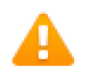

"Скан" показывает Столбеи наличие связанного счета в архиве EnDocs. Используя это поле можно формировать подборки по счетам которые есть или отсутствуют в архиве EnDocs

Откройте меню EnDocs Cloud на панели инструментов реестр "Счета покупателям". Его можно найти в разделе меню: "Продажи - Счета покупателям"

Выберите нужный счет и откройте меню "EnDocs Cloud" на панели инструментов в верхней части формы:

- Нажмите "Открыть в EnDocs" если хотите перейти в EnDocs для просмотра расширенной информации по счету
- Нажмите "Уведомить сотрудника" если хотите отправить уведомление о созданном счете ответственному сотруднику.
- Нажмите "Посмотреть файл" если хотите посмотреть файл печатной формы счета.

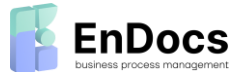

# <span id="page-11-0"></span>Работа со счетами поставщиков

Реестр **Счета на оплату EnDocs** отображает в 1C счета из EnDocs, которые требуют оплаты. В зависимости от настроек в EnDocs будут загружаться любые все новые счета или счета со статусом "Согласовано"

Типовая схема обработки договора представлена на схеме:

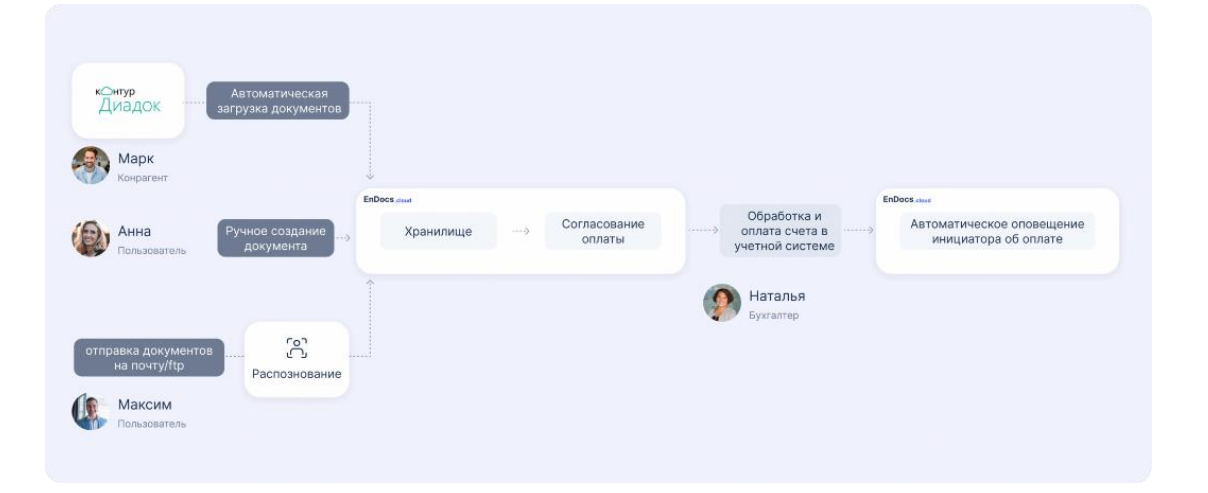

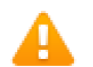

*На форме есть поле "Срок оплаты" - вы можете указать нужную дату, для того чтобы отобразить только те счета у который срок оплаты равен или больше введенной вами даты.*

Для автоматизации оплаты счетов в в 1С добавлена функциональность Счета на оплату EnDocs, которая показывает список новых счетов, которые были созданы в EnDocs, и еще не были оплачены в 1С.

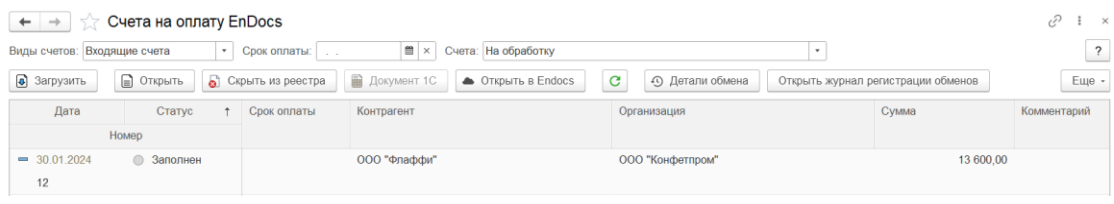

**Процесс оплаты счетов состоит следующих шагов:**

- Откройте реестр "Счета на оплату EnDocs". Соответствующий пункт меню находится в разделе "Главное" -> "EnDocs Cloud"
- По умолчанию в реестре показываются новые, еще не оплаченные счета. Для того чтобы посмотреть список ранее обработанных счетов - поменяйте значение в фильтре "Счета" на "Все"
- Откройте счет, который нужно обработать. Заполните или скорректируйте необходимые поля. Сверьте суммы на скане документа с соответствующими полями.
- Нажмите "Записать и закрыть" если вы пока не планируете оплачивать счет или нажмите "Создать платеж" для создания платежного поручения.
- Отправьте платежное поручение в банк, используя интеграцию 1С с вашим банком. После того как статус платежного поручения сменится на "Отправлено" или "Оплачено" - в EnDocs будет переданы данные об оплате счета: изменится статус на "Оплачен" и заполнены поля "Номер П/П" и "Дата П/П".

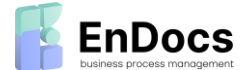

### **Прочие возможности:**

- Нажмите кнопку "**Скрыть из реестра**", если счет не будет оплачиваться. Что бы вернуть счет обратно измените значение в поле "Счета" на "Скрытые", выберите нужный счет и нажмите на кнопку "**Вернуть в реестр**"
- Нажмите кнопку "**Загрузить**", если с момента открытия реестра "Счета на оплату EnDocs" прошло некоторое время и вам нужно загрузить в 1С новые счета, которые могли появится за это время
- Нажмите кнопку "**Открыть**", если вам нужно посмотреть только скан по выбранному счету
- Нажмите кнопку "**Документ 1С"**, если вам нужно посмотреть платежное поручение, которое было создано по выбранному счету
- Нажмите кнопку "**Открыть в EnDocs**", если вам нужно посмотреть лист согласования или другие данные по выбранному счет.

# <span id="page-12-0"></span>Работа с договорами

Реестр **Договоры** позволяет добавлять в 1С договоры, созданные в EnDocs. В зависимости от настроек в EnDocs в будут загружаться любые новые договоры или договоры с статусах "Согласовано"/"Подписано"/"Ознакомлено"

Типовая схема обработки договора представлена на схеме:

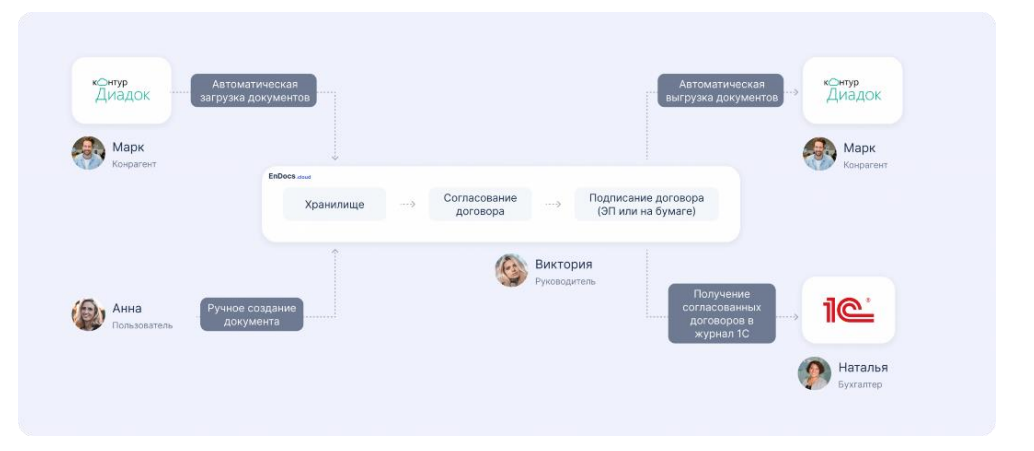

Для ввода договоров в 1С добавлена функциональность **Договоры EnDocs**, которая показывает список новых договоров, которые были созданы в EnDocs, и еще не были добавлены в 1С.

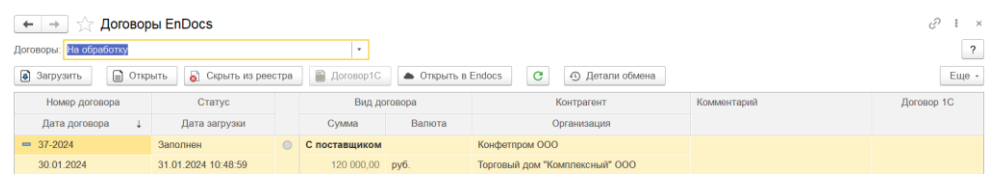

**Процесс добавления договоров в 1С состоит из следующих шагов:**

- 1. Откройте реестр "Договоры EnDocs". Соответствующий пункт меню находится в разделе "Главное" -> "EnDocs Cloud"
- 2. По умолчанию в форме показываются договоры, которые не получилось автоматически добавить в 1С. Для того чтобы посмотреть весь список добавленных договоров - поменяйте значение в фильтре "Договоры" на "Все"

*Договоры добавляются в справочник 1С автоматически без участия пользователя при соблюдении следующего условия: В EnDocs при создании договора был указан тип договора: с поставщиком или покупателем. Наличие типа договора является обязательным в 1С. Договора, для которых это не указано требуют ручной обработки.*

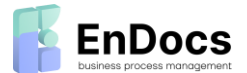

- 3. Откройте договор, который нужно обработать. Заполните или скорректируйте необходимые поля. Поле "Вид договора" должно быть обязательно заполнено.
- 4. Нажмите "**Добавить договор в 1С**" для добавления договора в 1С

### **Прочая информация:**

- Нажмите "кнопку "**Скрыть из реестра"**, если договор не требуется добавлять в 1C. Что бы вернуть договор обратно измените значение в поле "Договоры" на "Скрытые", выберите нужный договор и нажмите на кнопку "Вернуть в реестр"
- Нажмите кнопку "**Загрузить**", если с момента открытия реестра "Договоры EnDocs" прошло некоторое время и вам нужно загрузить в 1С новые договоры, которые могли появится за это время
- Нажмите кнопку "**Открыть**", если вам нужно посмотреть только скан по выбранному договору
- Нажмите кнопку "**Договор 1С**", если вам нужно открыть связанный договор в справочнике 1С
- Нажмите кнопку "**Открыть в EnDocs**", если вам нужно посмотреть лист согласования или другие данные по выбранному договору

# **Дополнительные функции, доступные в справочнике договоров 1С**

Откройте в 1С встроенный справочник договоров. Его можно найти в разделе меню: "Справочники - Покупки и продажи"

Выберите нужный договор и откройте меню "**EnDocs Cloud**" на панели инструментов в верхней части формы:

- Нажмите "**Открыть в EnDocs**" если хотите перейти в EnDocs для просмотра расширенной информации по договору
- Нажмите "**Посмотреть сканы и файлы**" если хотите посмотреть текст договора.
- Нажмите "**Прикрепить файл**" если хотите прикрепить к данному договору файл. Если договор уже есть в EnDocs - то в его карточку будет добавлен выбранный вами файл. Если такого договора в EnDocs нет - в EnDocs будет создан новый договор с реквизитами, загруженными из 1С и файлом который вы указали. *Такой способ позволят быстро добавлять исторические данные в EnDocs если вы ранее вели список договоров 1С и у вас есть их сканы*.

*Столбец "Скан" показывает наличие связанного договора в архиве EnDocs. Используя это поле можно формировать подборки по договорам которые есть или отсутствуют в архиве EnDocs*